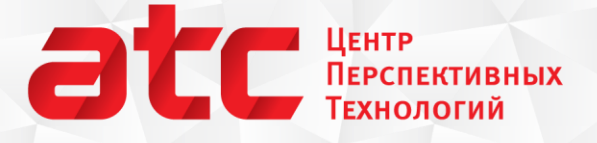

## Новые возможности программы ФемтоСкан

## Советы и рекомендации Выпуск №002

Проводя количественный анализ АСМ-изображений, исследователи часто ограничиваются определением средней высоты объектов, в то же время в целом ряде случаев необходимо получить оценки также и для их среднего объема и средней площади поверхности. В программе ФемтоСкан Онлайн реализовано несколько разных методов подсчета таких параметров.

В этом выпуске – подробно об определении геометрических параметров объектов – главным образом высоты, объема и площади поверхности – по АСМ-изображениям:

- анализ выделенных областей,
- автоматическое выделение и анализ объектов,
- анализ объектов в сложных случаях.

### **Содержание**

- 1. Использование усредненных сечений,
- 2. Функция меню Математика **Анализ выделенных областей,**
- 3. Автоматическая функция меню Операции **Выделить объекты,**
- 4. **Меню Математика Анализ объектов** вычисление геометрических параметров объектов в сложных случаях.

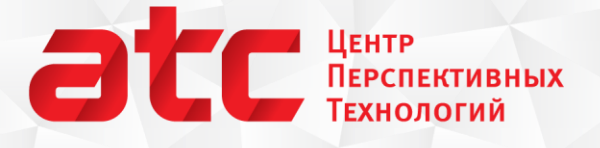

#### **Использование усредненных сечений**

Простейший способ анализа высоты и ширины объектов – построение сечений. Но для того чтобы набрать достоверную статистику придется потратить немало времени. В некоторых случаях можно упростить задачу набора статистики за счет построения усредненных сечений. На рисунке 1 приведен пример – изображение калибровочной решетки. Для определения средней высоты ступенек построены два усредненных сечения, каждое из которых дает возможность определить высоту, усредненную по 10 строкам изображения.

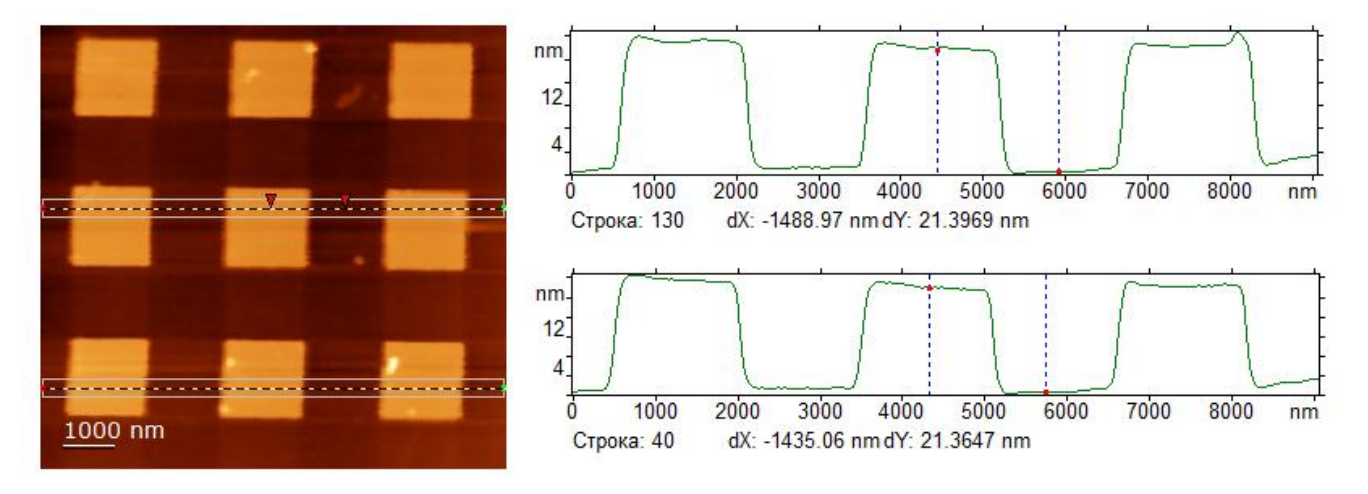

Рис. 1. Усредненные сечения на АСМ-изображении калибровочной решетки.

Для того чтобы воспользоваться этой функцией в программе ФемтоСкан необходимо нажать правой кнопкой мыши на окне сечения и в появившемся окне настроек указать ширину сечения.

Знаете ли Вы, что в программе ФемтоСкан есть 3 функции для работы с буфером обмена. Функция **Копия текста** из **меню Правка** перемещает в буфер обмена текстовые данные, которые есть в активном окне, например, значения *dX, dY* из окна сечения. Горячее сочетание клавиш для этой функции **Ctrl+T**.

Функция **Добавить текст** из **меню Правка** добавляет текстовые данные из активного окна в буфер обмена не удаляя уже имеющиеся там данные, а продолжая начатый список. Эти функции очень удобно использовать при работе с численными данными из графических окон, например, с сечениями. Горячее сочетание клавиш для этой функции **Ctrl+A**.

Итак, **усредненные сечения** идеально подходят для определения высоты крупных и сравнительно плоских объектов.

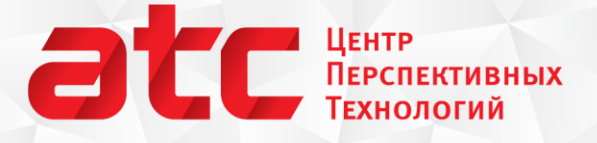

## **Новинка! Анализ выделенных областей**

Представляем Вашему вниманию новую функцию, появившуюся в программе ФемтоСкан Онлайн в январе 2012 года. Она предназначена для определения площади поверхности объектов и их объема по выделенному Вами участку поверхности.

Для начала работы необходимо сделать выделение при помощи стандартных инструментов: выделение прямоугольника, овала или изолинии. Последний способ часто может оказаться предпочтительным. После этого вызовите функцию **Анализ выделенных областей** из **меню Математика.** Появится окно с параметрами, которое будет дополняться при всех последующих вызовах данной функции, таким образом, в ходе работы с разными объектами и разными изображениями Вы сможете собрать таблицу параметров, а затем скопировать данные в Эксель или другую программу для статистического анализа.

Разберемся подробно, как вычисляются значения параметров.

Начнем с площади поверхности объектов. Алгоритм ее вычисления основан на том, что на поверхности строится триангуляционная сетка, площадь на которой определяется как сумма площадей треугольников, попавших в выделение:

- в элементарную ячейку, используемую при построении триангуляционной сетки, объединяются каждые 4-е соседние точки изображения,
- в центр элементарной ячейки добавляется точка, расположенная на полувысоте,
- образуются четыре треугольника с общей вершиной в центре квадрата и двумя другими вершинами - в узлах элементарной ячейки,
- площадь участка вычисляется как сумма площадей треугольников, показанных на рис. 2:

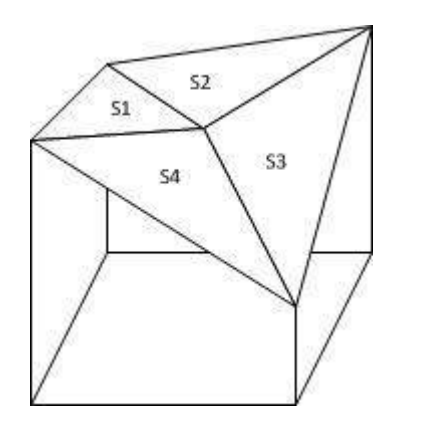

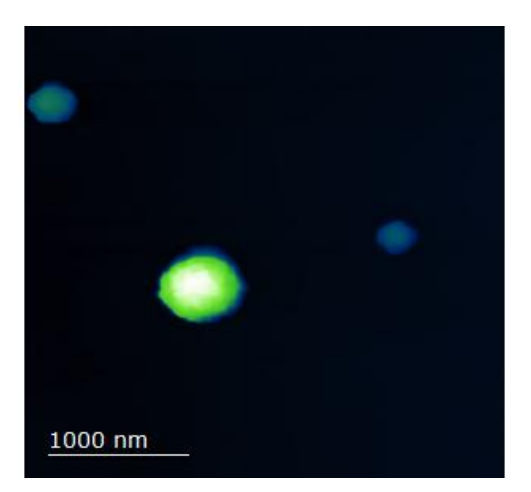

Рис. 2. Слева – схема построения триангуляционной сетки над четырьмя соседними точками. Площадь поверхности S равна сумме всех Si, на триангуляционной сетке, площадь проекции S\_proj=S-dS. Справа – изображение поверхности слюды с тремя белковыми шариками разных размеров.

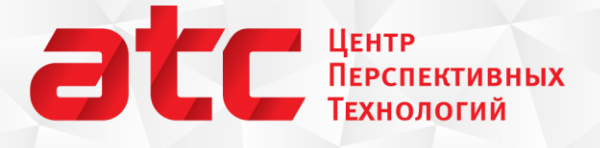

Площадь поверхности объектов записывается во вторую колонку таблицы параметров **S\_full**.

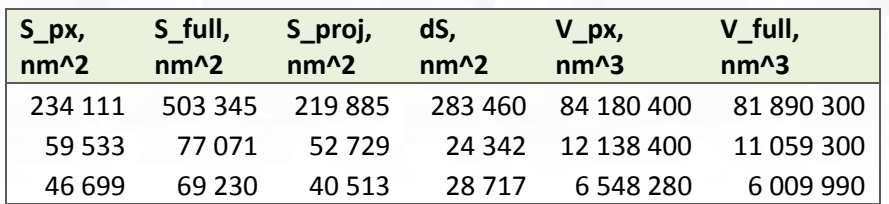

Табл. 1. Параметры трех частиц (см. рис. 2), определенные при помощи функции Анализ выделенных объектов.

Площадь проекции выделенного объекта на плоскость *XY* определяется двумя способами. Это связано с тем, что при расчете длин в программе рассчитывается расстояние между центрами пикселей, а при расчете площади естественно посчитать все пиксели, попавшие в выделение, это значение будет несколько больше, чем площадь по центрам пикселей.

- **S\_px** площадь проекции, рассчитанная как сумма площадей всех пикселей, попавших в выделение,
- **S\_proj** площадь проекции, рассчитанная как площадь фигуры, ограниченной центрами граничных пикселей,
- **dS** разница между площадью поверхности выделенного объекта и площадью его проекции S\_proj,
- **V\_px** объем выделенной области, рассчитанный как сумма произведений высоты каждого пикселя на его площадь по всем пикселям, попавшим в выделение (S\_px),
- **V\_full** объем выделенной области, рассчитанный как сумма объемов треугольных призм, составляющих триангуляционную сетку.

Этот метод не дает такого быстрого результата для многих объектов, как функция автоматического выделения объектов, описанная нише, зато Вы будете точно знать, какие области соответствуют тем или иным значениям (если на изображении много объектов, то идентифицировать их при помощи меток функции Выделить объекты можно, но не всегда это получается быстро).

**Анализ выделенных областей** оптимально использовать в тех случаях, когда Вас интересуют характеристики нескольких определенных объектов – от одного до десяти на изображении.

Знаете ли Вы, что в программе ФемтоСкан можно настроить горячие сочетания клавиш для любых функций, которые Вы часто используете.

Сделать это можно в меню **Вид/Панели/Настройки**. Подробнее о возможностях настройки горячих клавиш и интерфейса программы читайте в [описании этой функции](http://www.femtoscanonline.com/wiki/ru/processing%3Bview_%D0%BF%D0%B0%D0%BD%D0%B5%D0%BB%D0%B8).

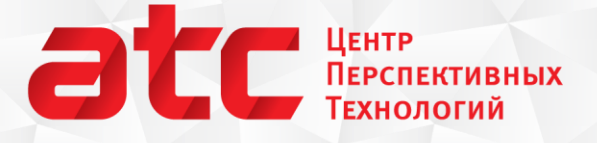

### **Автоматическое выделение объектов**

С помощью команды **Выделить объекты** из **меню Операции** в программе ФемтоСкан вызывается функция автоматического распознавания объектов. Это самый быстрый способ анализа высот и объемов, но для того чтобы правильно пользоваться этой функцией, необходимо понимать особенности алгоритма по которому она работает и его ограничения.

Для начала вычисляются три величины: средний уровень подложки, среднеквадратичное отклонение точек подложки от этого уровня и максимальная высота на кадре.

Средний уровень поверхности может задаваться пользователем вручную (точнее, вручную можно задавать уже сам пороговый уровень), но, как правило, он определяется автоматически по гистограмме. Строится гистограмма распределения высот точек поверхности, и за средний уровень принимается координата максимума распределения – высота, на которой находится большинство точек изображения. Соответственно, если поверхность покрыта объектами более чем на 50%, или в том случае, если высота подложки существенно меняется в пределах одного кадра, средний уровень будет определен некорректно.

Для корректного выделения объектов необходимо перед использованием функции автоматического распознавания удалить из изображения все дефекты: вычесть параболическую поверхность, усреднить изображение по строкам и удалить случайные выбросы, если из-за них может быть неправильно определена максимальная высота.

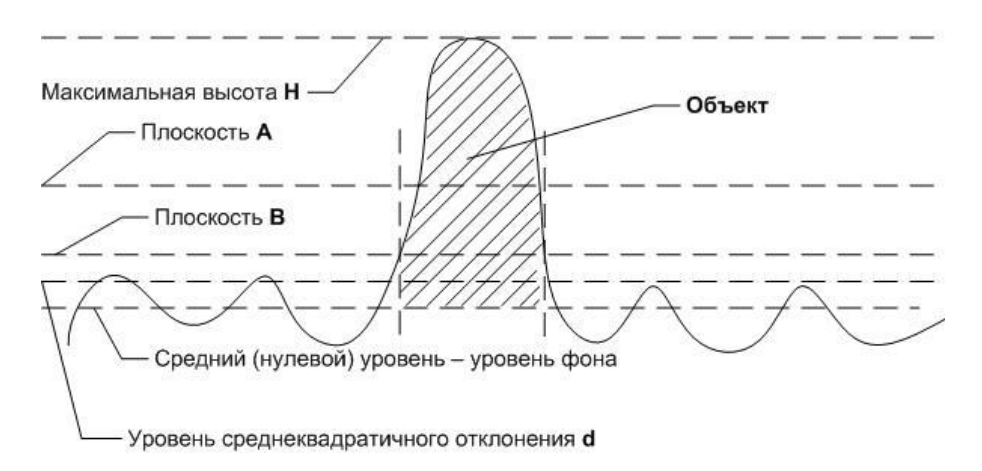

Рис. 3. Схема расчета пороговой плоскости для выделения объектов.

Итак, когда три ключевых параметра определены, строятся 2 плоскости (см. рисунок 3) – A и B. Плоскость A находится на полувысоте (*H/2*), плоскость B на высоте удвоенного среднеквадратичного отклонения (*2d*). Плоскость, оказавшаяся ниже, принимается за пороговую. Все части поверхности, которые оказываются выше нее, считаются объектами.

Для каждого из объектов определяются значения восьми параметров:

- Square площадь, занимаемая объектом в проекции на плоскость XY,
- Регітетег длина границы объекта в плоскости XY,

# **OUTER HEATHER TEXHOLOGIN**

#### nanoscopy.ru

тел./факс: (495) 926-37-59 119311, Москва, ул. Строителей, 4-5-47

- Volume объем объекта, отсчитываемый от базовой плоскости,
- RMS дисперсия высоты объекта,
- Form Factor 1 отношение радиуса окружности эквивалентной площади к радиусу окружности эквивалентного периметра. Для круглого объекта этот Форм-фактор равен единице. Чем сильнее изрезан периметр объекта, тем ближе его значение к нулю.
- Form Factor 2 отношение удвоенной длины скелета объекта к его периметру. Для тонкой нити это отношение равно единице, для окружности оно равно нулю.
- H максимальная высота объекта,
- <H> средняя высота объекта.

По каждому из свойств можно сортировать объекты, строить гистограмму, отбирать по ней объекты, удовлетворяющие определенным критериям.

В целом эта функция программы оптимальна для определения высоты и объема объектов, расположенных на гладкой поверхности. Она действительно сэкономит Ваше время! Подробнее об автоматическом выделении объектов можно [прочитать в описании](http://www.femtoscanonline.com/wiki/ru/processing%3B%D0%B2%D1%8B%D0%B4%D0%B5%D0%BB%D0%B8%D1%82%D1%8C_%D0%BE%D0%B1%D1%8A%D0%B5%D0%BA%D1%82%D1%8B).

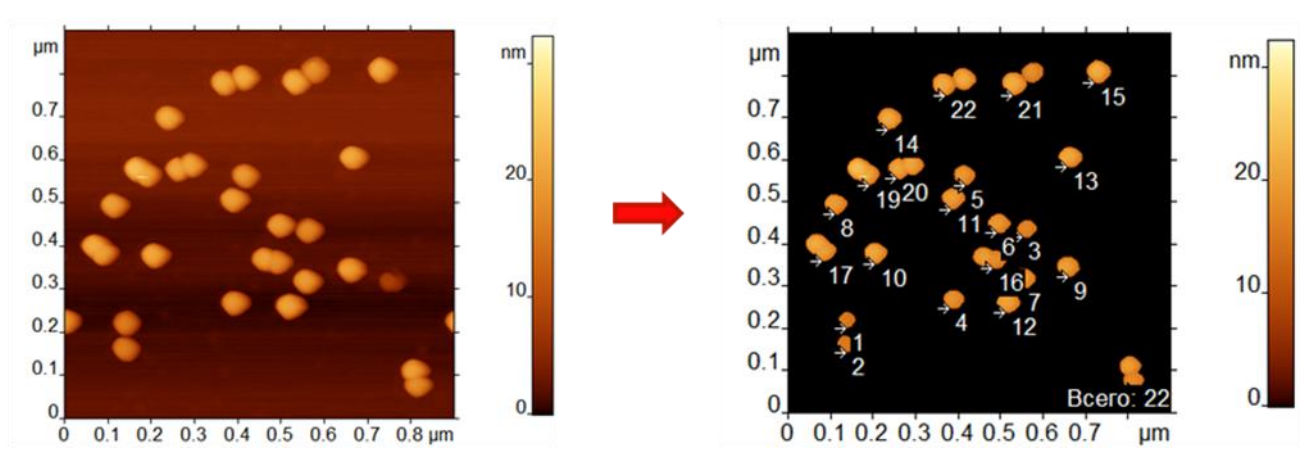

Рис. 4. Автоматическое выделение объектов на АСМ-изображении частиц вируса обычной простуды человека на поверхности слюды.

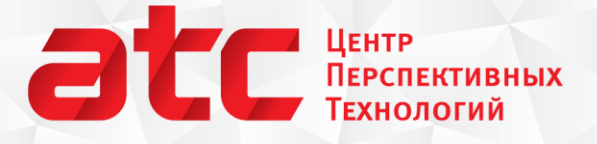

## **Анализ объектов – вычисление геометрических параметров объектов в сложных случаях**

Любые алгоритмы вычисления геометрических параметров объектов по картинкам большой площади хорошо работают только в тех случаях, когда подложка, на которой расположены интересующие исследователя объекты, очень ровная и может быть аккуратно выровнена для точного определения порогового уровня.

Функция **Анализ объектов** позволяет аккуратно поштучно выделить объекты, вычислить их точные пространственные характеристики, проанализировать их с помощью гистограммы. Функция вызывается командой из **меню Математика** или кнопкой на панели инструментов.

Объекты выделяются по одному, поочередно. Работа с каждым объектом для пользователя состоит из несколько шагов:

- 1. выделение области, в которой лежит объект,
- 2. подстройка параметров выделения объекта:
	- a. угла поворота базовых линий,
	- b. углов наклона базовых линий,
	- c. смещения базовой плоскости,
- 3. добавление объекта в список объектов и к гистограмме.

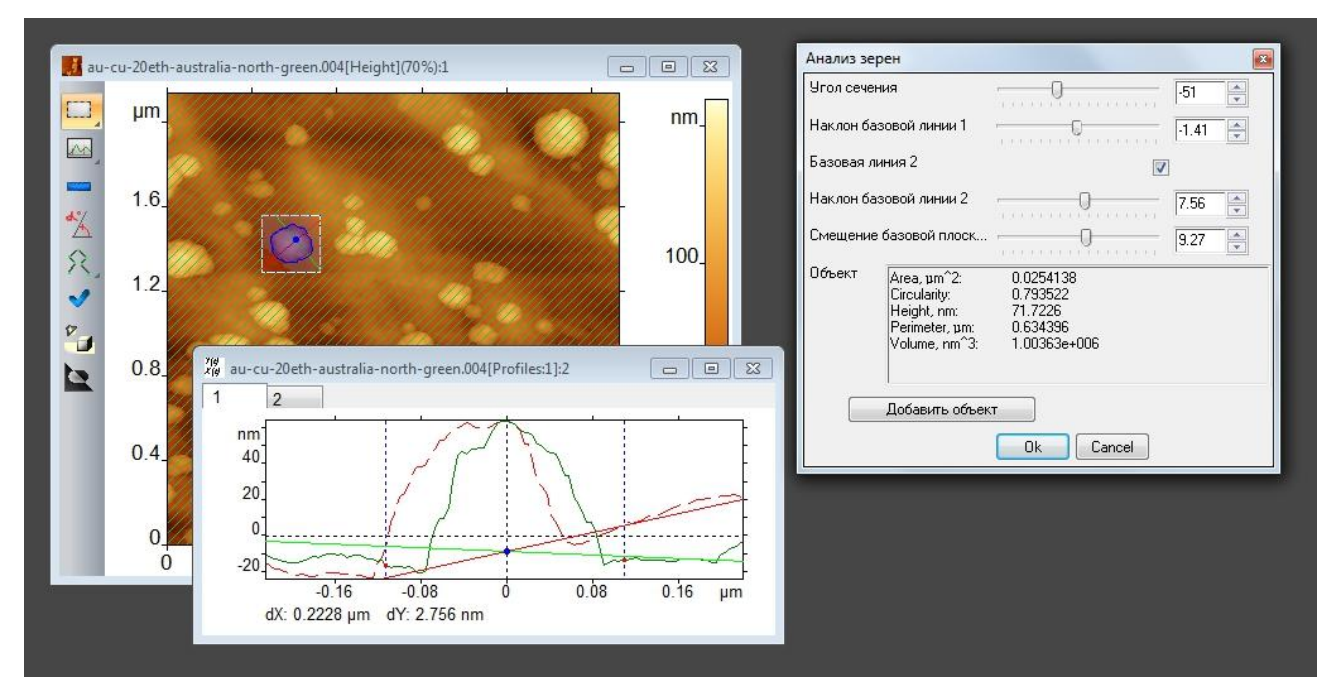

Рис. 5. Рабочее окно программы во время анализа объектов.

# **OUTER HEATHER TEPERTHERING TERMONOLOGIE**

#### nanoscopy.ru тел./факс: (495) 926-37-59 119311, Москва, ул. Строителей, 4-5-47

Первоначально в области, где лежит объект, ищется максимум, который становится центром объекта. Из центра в каждую точку периметра выделения проводится линия и строится профиль сечения вдоль этой линии. Точка сечения, наиболее удаленная вниз от линии, принимается за границу объекта. Таким образом, проведя такие линии в каждую точку периметра выделения, мы получаем границу объекта. Выделение может быть как простым прямоугольным, так и более сложным - эллиптическим, или полученным в результате сложения или вычитания областей.

После выделения объекта, строится его базовая плоскость, которая будет использоваться при вычислении параметров объекта. Для ее построения проводятся одна или две базовые линии, пресекающиеся в проекции в центре объекта. Углы поворота базовых линий в плоскости X-Y и относительно оси Z задаются соответствующими параметрами. Нулевое смещение точки пересечения базовых линий по вертикали, оно же смещение базовой плоскости, выбирается равным средней высоте точек периметра объекта. Максимальное значение смещения (по модулю) ограничивается высотой объекта. На сечении и на изображении поверхности первая базовая линия рисуется зеленым цветом, вторая – красным. Сечение отображает профили поверхности вдоль базовых линий.

Положение базовой плоскости, автоматически определенное программой, можно скорректировать вручную. О том, как это сделать читайте в [описании функции на сайте](http://www.femtoscanonline.com/wiki/ru/processing%3B%D0%B0%D0%BD%D0%B0%D0%BB%D0%B8%D0%B7_%D0%B7%D0%B5%D1%80%D0%B5%D0%BD).

Параметры обработанных объектов заносятся в таблицу, по таблице строится гистограмма распределения. Столбец, по которому строится гистограмма, выбирается нажатием на заголовок столбца. Одновременно происходит сортировка данных в таблице по этому столбцу. Данная функция вычисляет уже знакомые нам параметры объектов – площадь, высоту, периметр, объем и форм факторы.